# Adding a Downloadable Product to your Storefront

Important notes on downloadable products:

-All downloadable products MUST be less than 10 MBs

-Customers MUST create an account to purchase a subscription product

-A merchant account recommended when selling downloadable products

-When a customer purchases a downloadable file they will need to be on your store to download the file once the payment has been received. For this reason sending your customer to the PayPal website to pay for the product can make it difficult for the customer to navigate back to your website after they have finished paying for the product. If you do choose to use PayPal your customers will need to come back to your website and go to the Customer Service page. There they will see an option to Download Product Files.

- 1. [Creating a new Downloadable product](#page-1-0)
- 2. Updating [a Downloadable File](#page-11-0)
- 3. [How Downloadable Products work on your live store](#page-13-0)
- 4. [Managing Purchases](#page-15-0)

<span id="page-1-0"></span>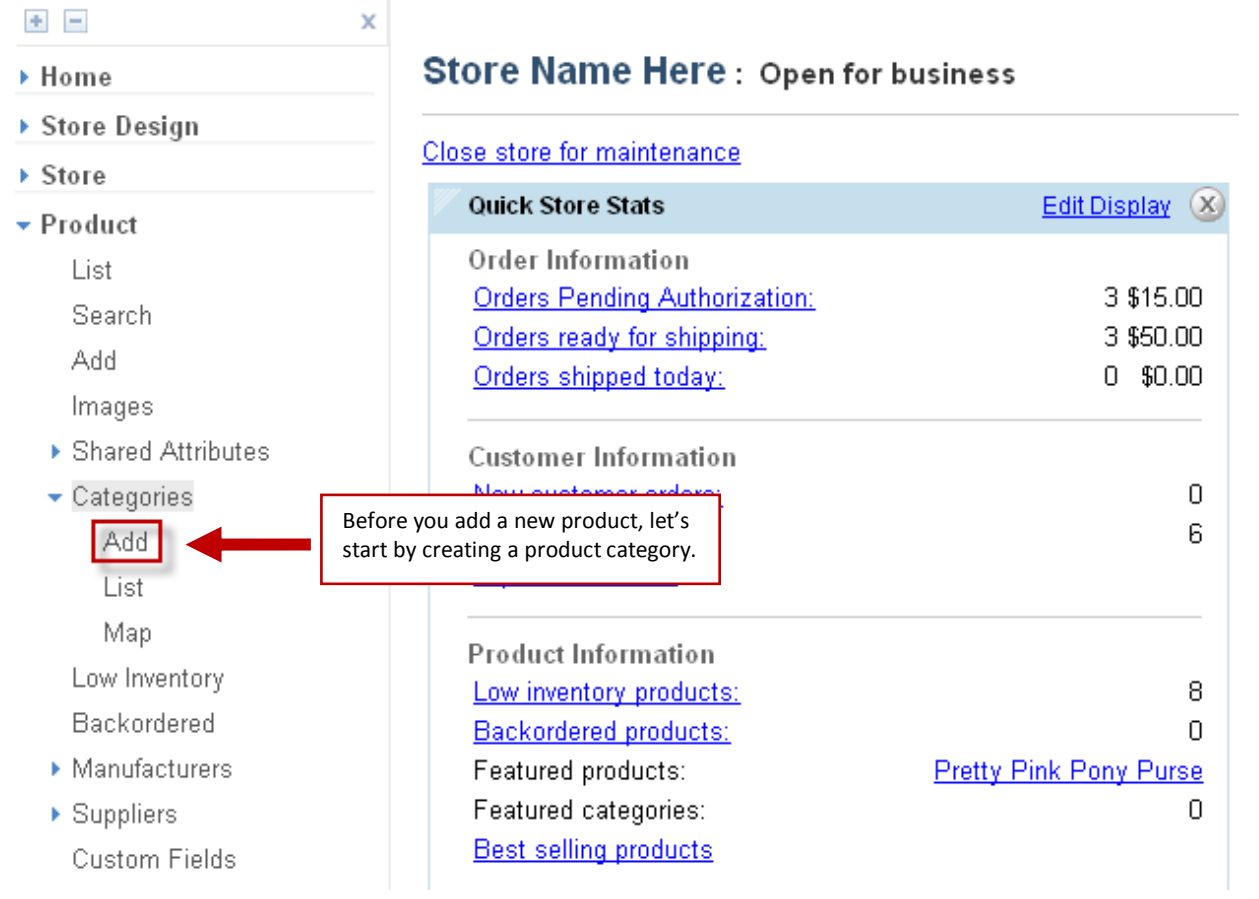

### Storefront Downloadable Products Guide (updated for version 10.3.2) Page 2

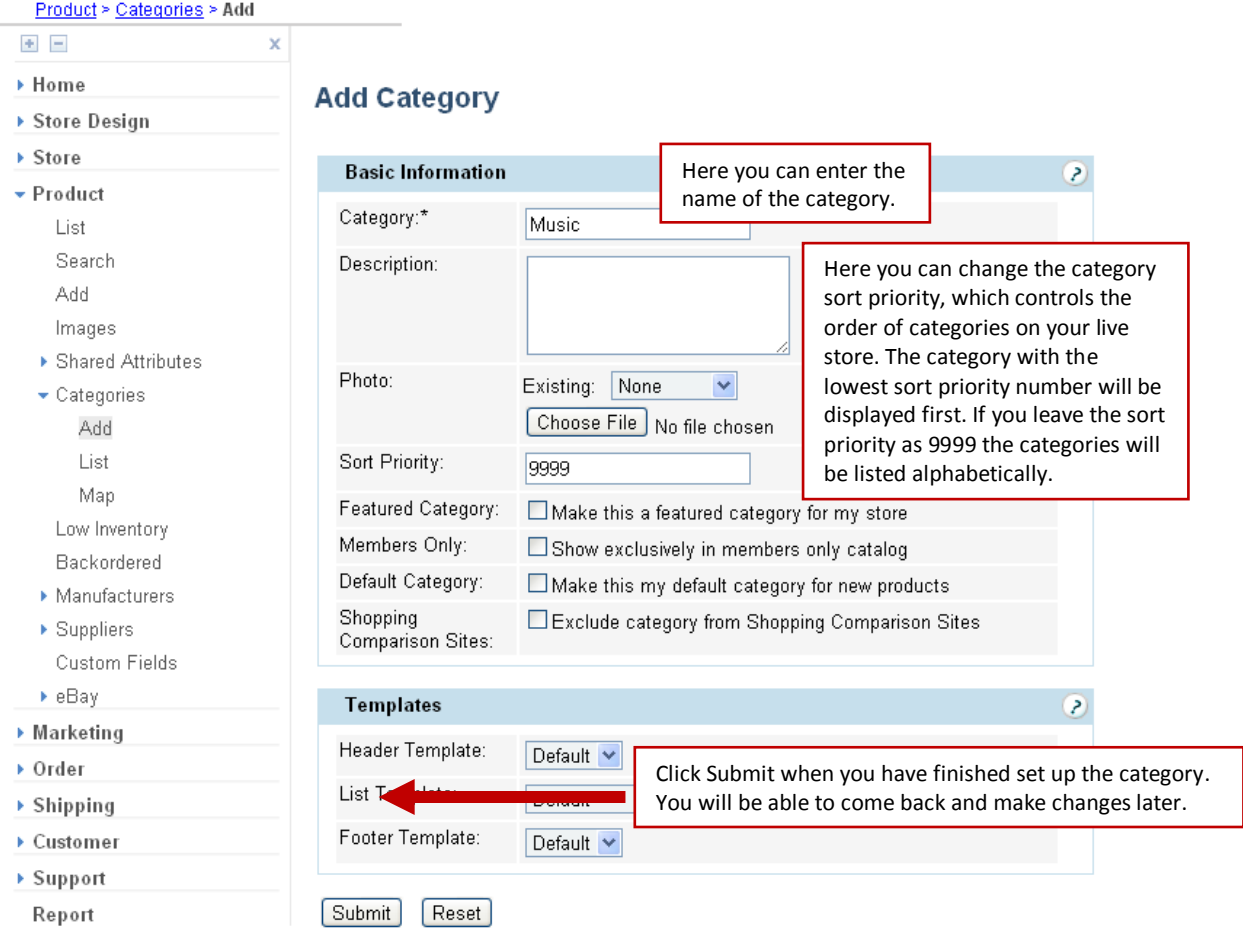

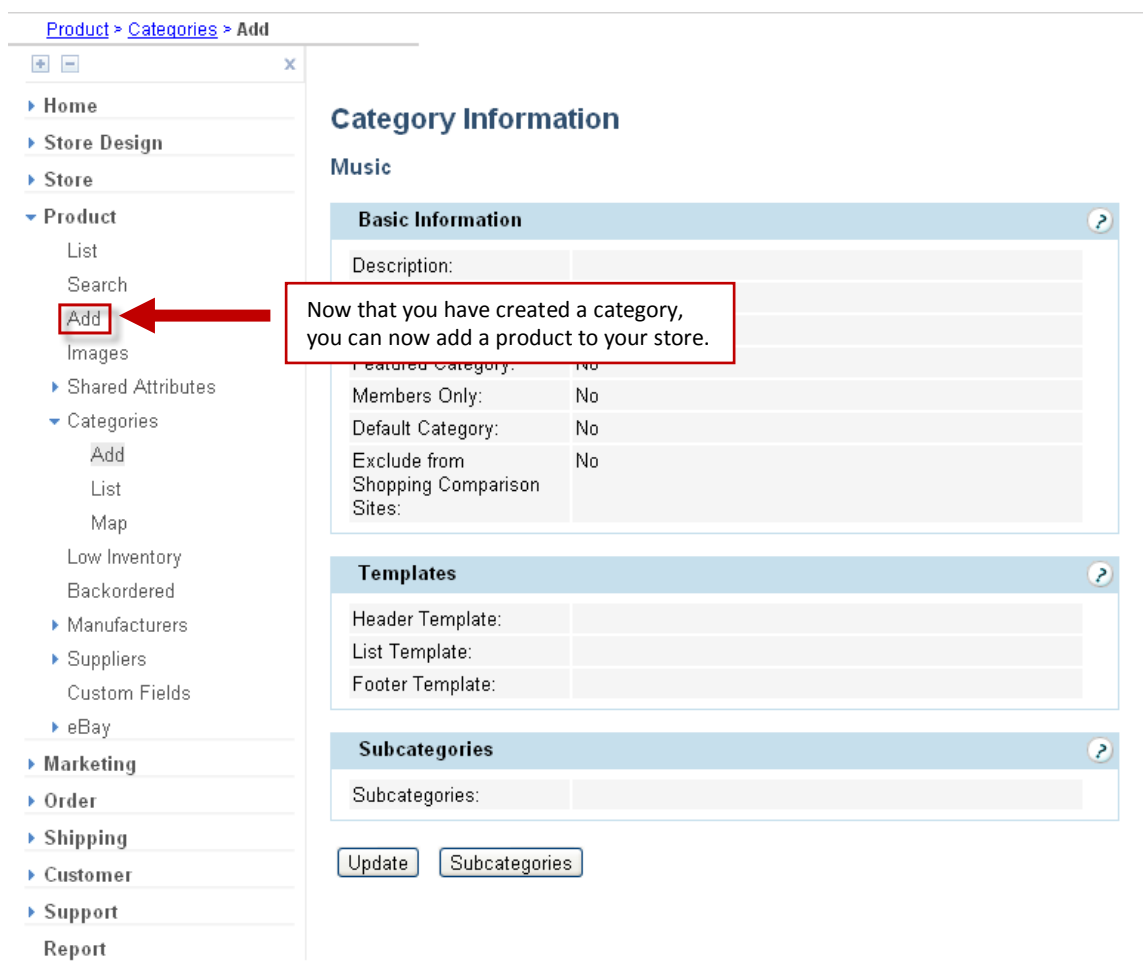

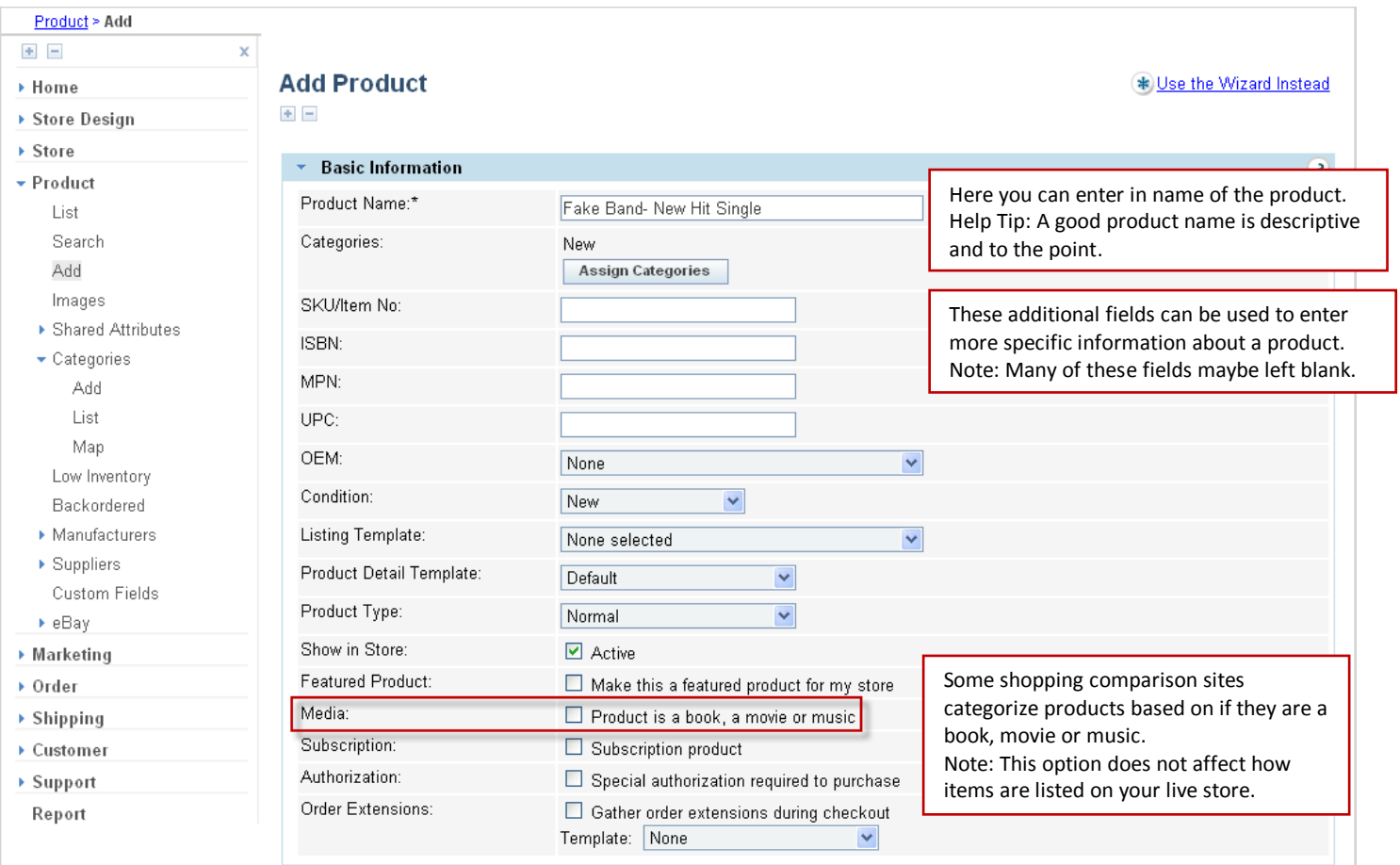

Once you have entered in the general information about a product you will be able to assign it to a category. For this example, let's place this product in the Music category.

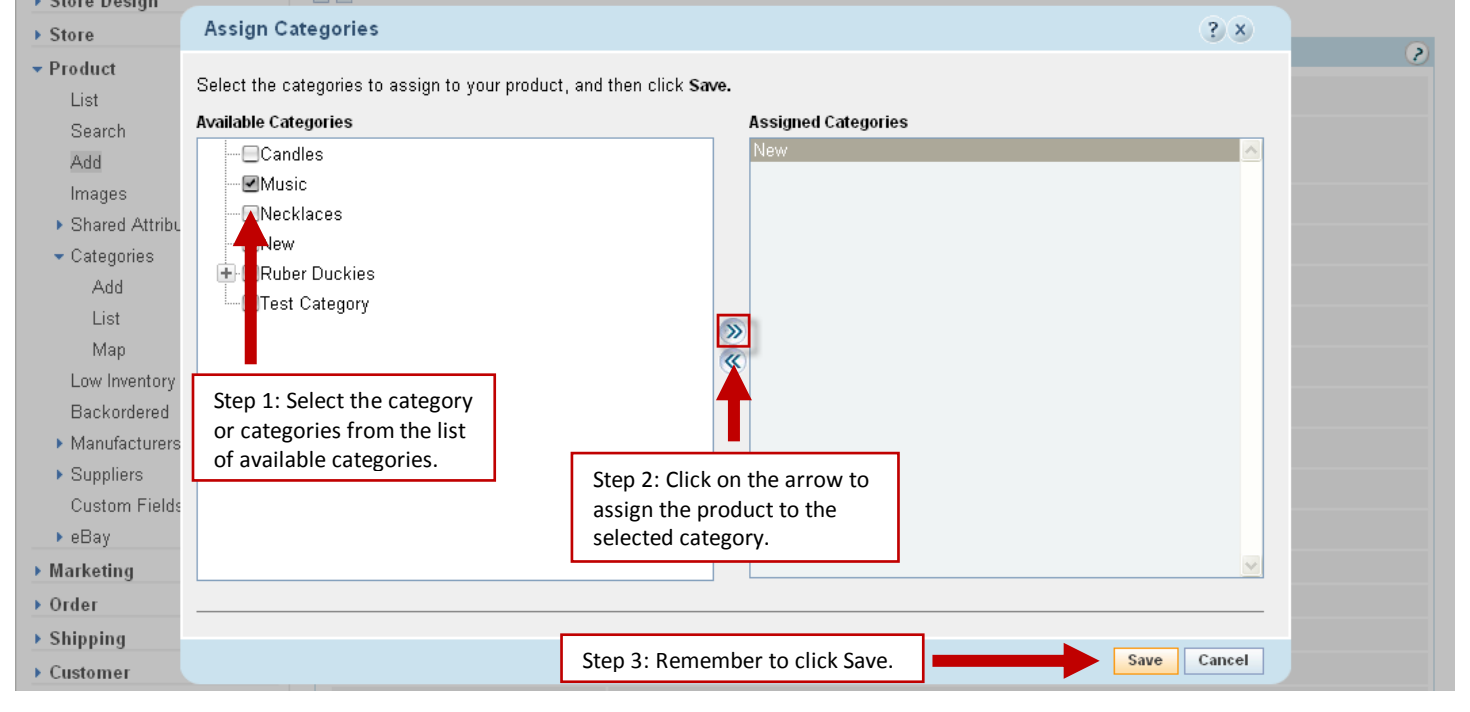

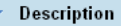

**Brief Description** 

The brief description displays on product search results pages.

Enter a short one or two sentence description of your product here. When a customer is looking at multiple products they will see a small image and the brief description of each product. You will want to keep this description short and to the point.

You also have the option to leave this field blank in which customers will just see the product name, price and a small thumbnail of the product.

**Long Description** 

The long description displays on the product detail page.

Enter a detailed description of the product here. This is the description that customers will see when they are looking at this product only. Be sure to take some time to include all the important information about this product. This description is your opportunity to sell this product to potential customers.

Helpful tip: If you are selling items from a drop shipper, you will want to take some time to modify the product description to make it unique (this will help you stand out from other stores selling the same products).

Your detailed product description carries a lot of weight with the search engines. The information that you provide gives the search engines a detailed description of the specifics about this product. The detailed description is where search engines will look for keywords that describe this product. Successful online stores generally have product descriptions that are at least 50 to 100 words with keywords included in the description. While you don't need to write a short novel about your product, you do need to provide enough information to give the search engines and your customers a good idea of what your product is and its benefits.

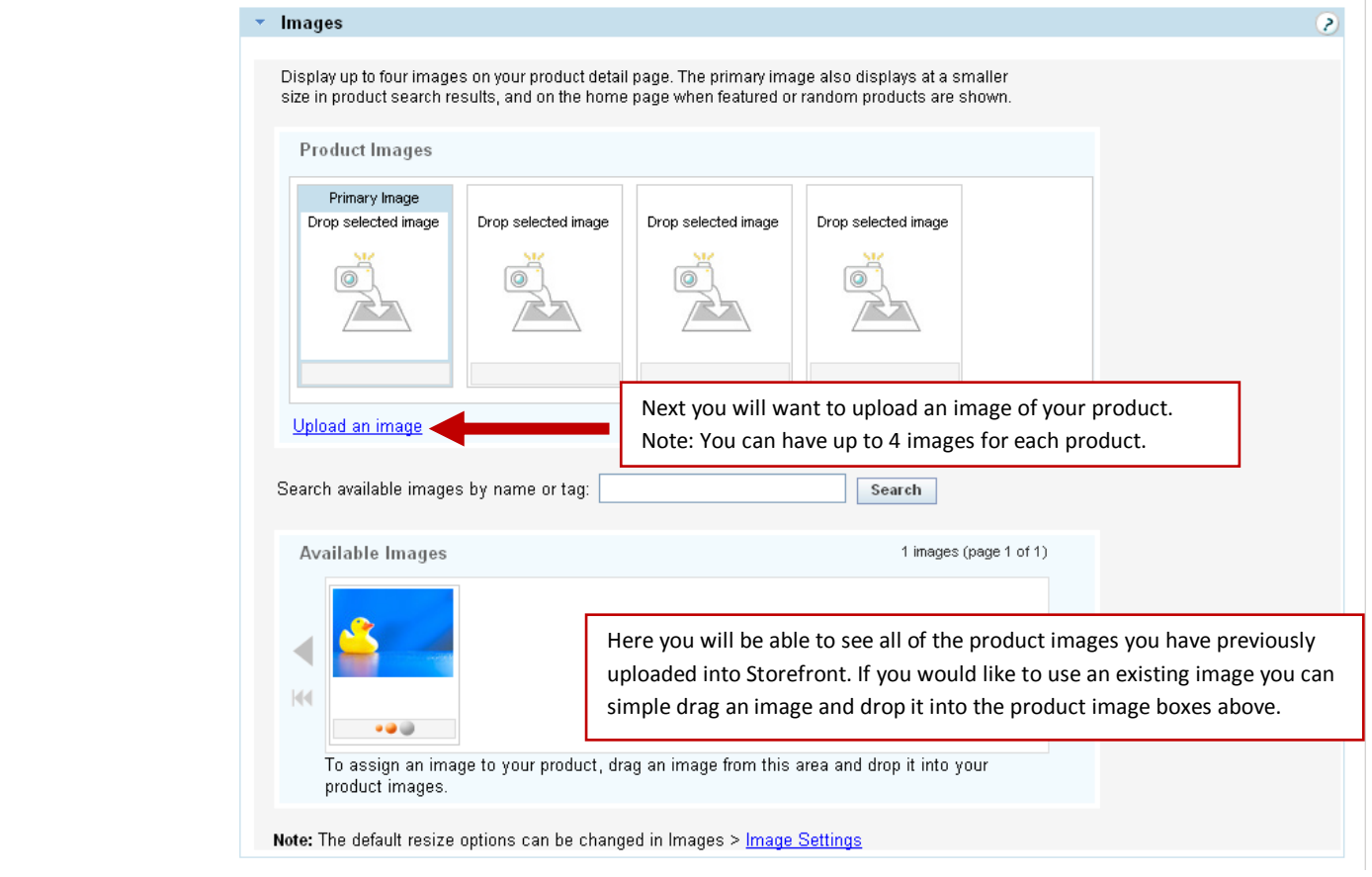

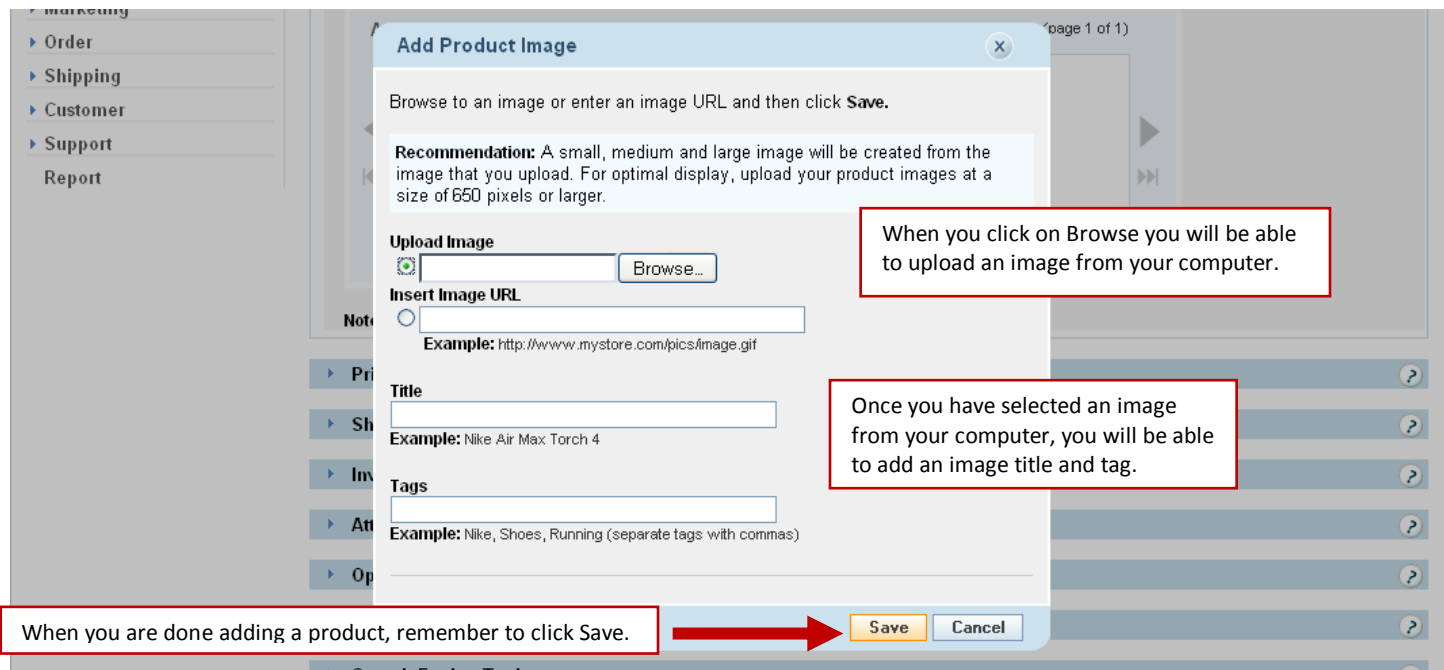

When you upload an image from your computer, Storefront will create three different version of the image. By default it will create a 100 pixel thumbnail that will be used when a customer is looking at multiple products, a 300 pixel medium size image that customers will see when looking at a single product, and a 650 pixel large zoom image. When a customer is looking at a single product on your store, they can click on the medium size image and the large image will open in a new window (also known as an image zoom).

When you are adding an image you will also have the ability to give the image a title and tags. The title is used to provide additional information about the image. An ideal image title is short, relevant and to the point. Depending on which browsers your customers use when they are viewing your store, they may be able to see this information so while this is a great place to include keywords about your product, customers should be able to read this information. Image tags are general keywords for this image. While setting up image tags is part of properly setting up a product, image tags are not nearly as important as the name of your product, product description and image title.

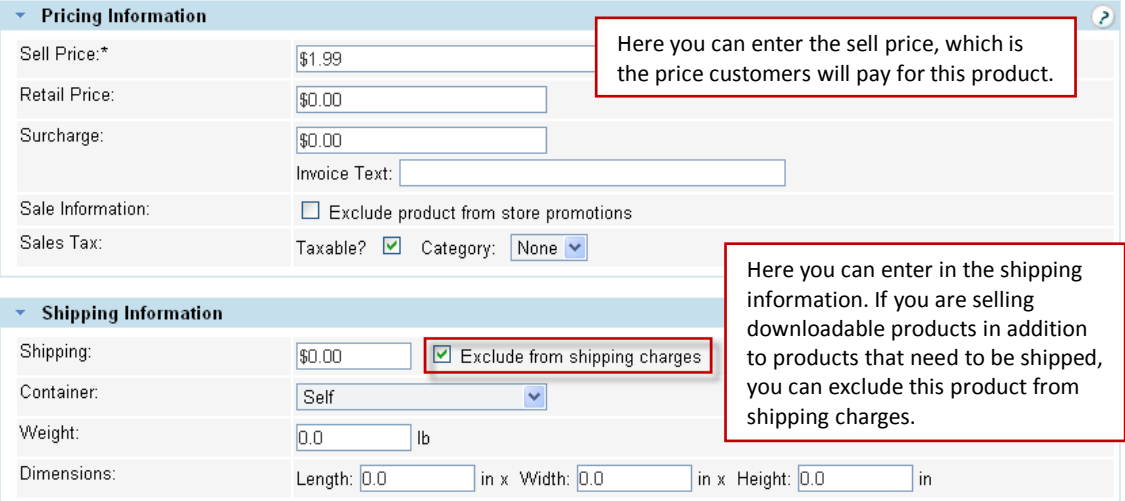

If you are selling discounted items, you may choose to include a retail price, will provide customer an easy way to see how much they are saving by purchasing on your store. If you aren't seeing discounted items, then you will want to leave the retail price field blank because including a retail price will show customers they are saving \$0.

When using a surcharge for a product, customers viewing your live store will see the total cost of the product (ie: the sell price + any surcharge). This option gives you the ability to include information about any surcharges on the customer's invoice. Because customers will see the overall total cost when looking at a product, these feature isn't commonly used.

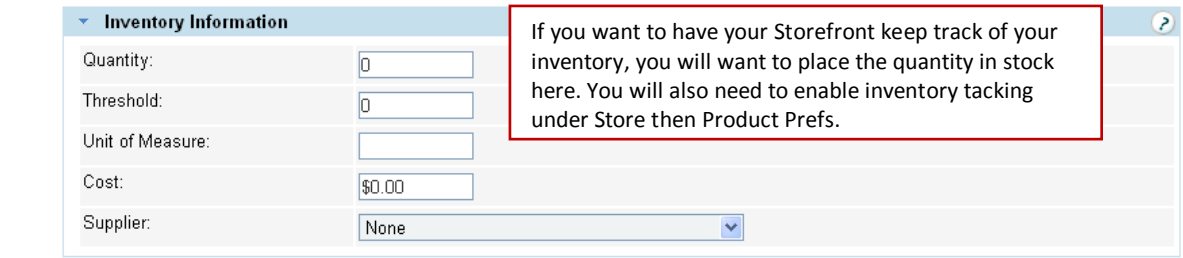

For downloadable products, you will enter the inventory later once the file is attached to the product.

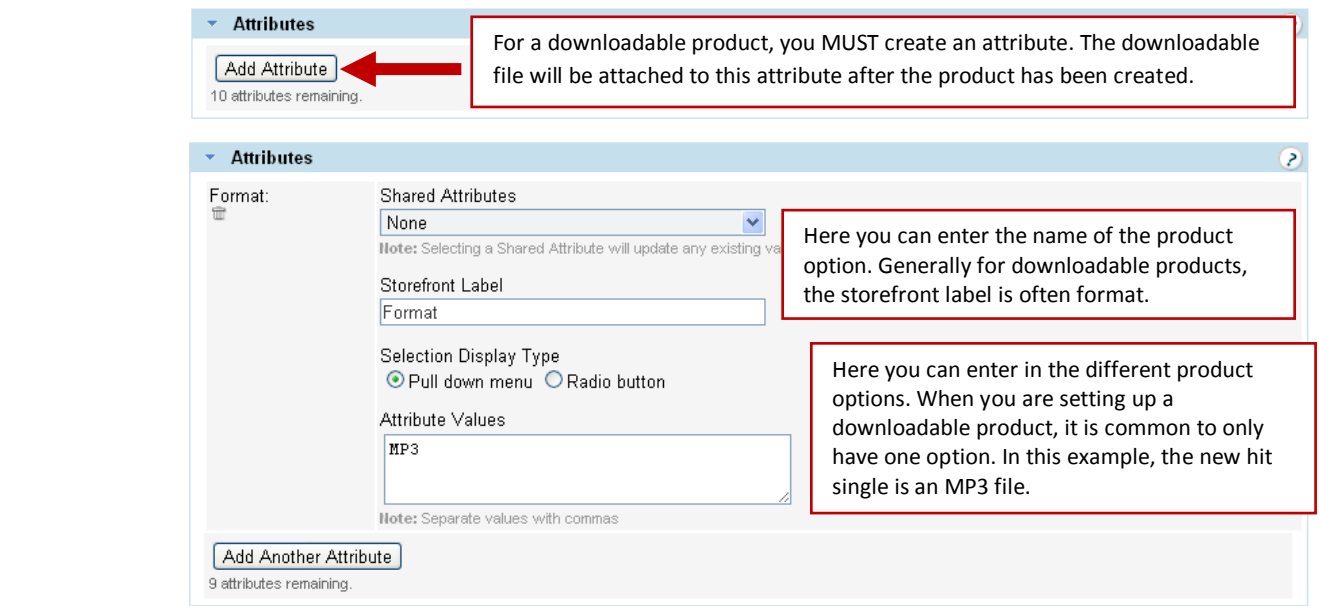

For a downloadable product, the product file will be attached to an attribute after the product has been created.

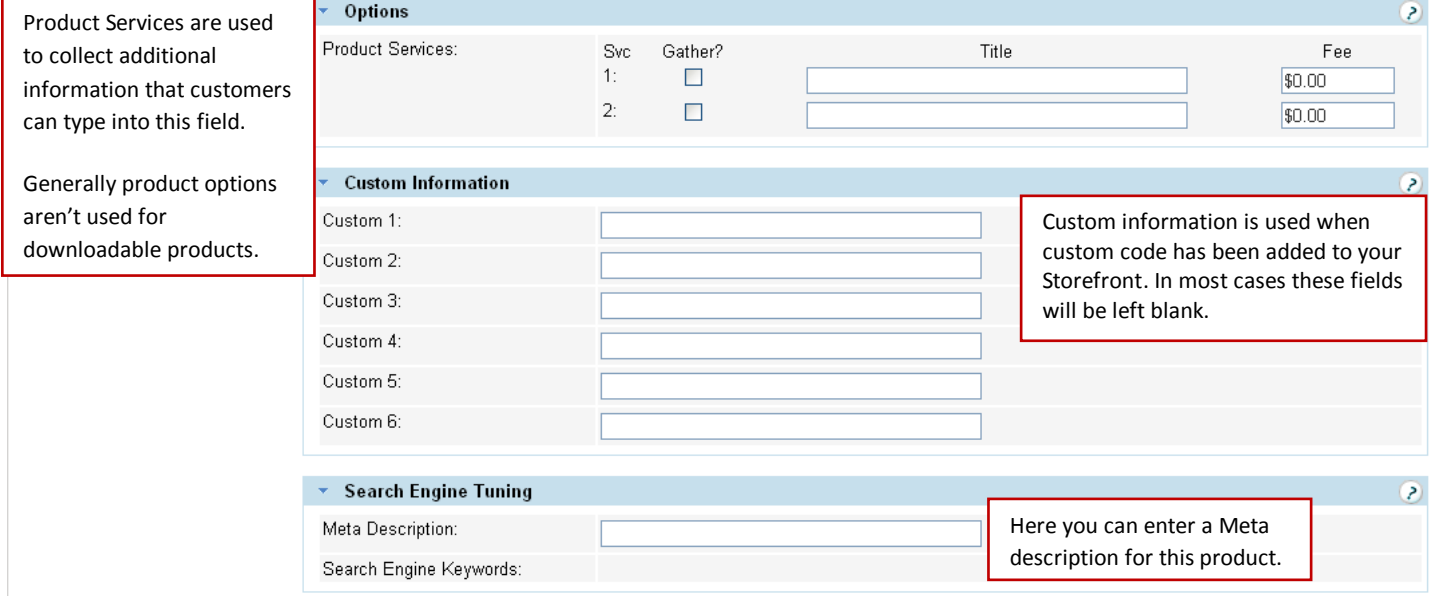

Customers won't see any Meta information when they are looking at this product on your live store. Typically, search engines will display this text with the link to a particular product on your store. The blue link is generally the name of your product and the text underneath it is your Meta description. While it is helpful to include keywords in this short

description, the goal of a good Meta description is to be easily understood and encourage customers to click on the link to this product.

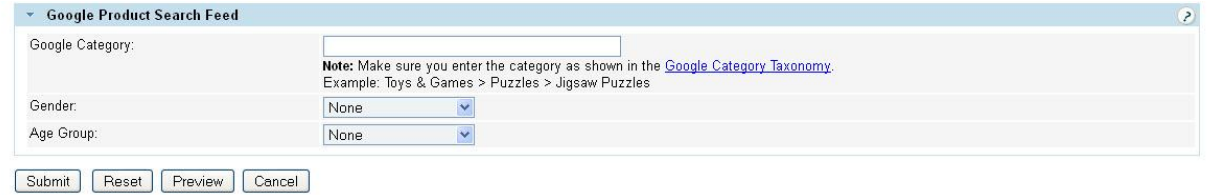

Next if you are uploading your products to Google Shopping, you can include more detailed information that Google Shopping uses for items. If you are in the US, UK, Germany or France there are several categories of items that must include the Google Category. [Additional information on categorize your products](http://www.google.com/support/merchants/bin/answer.py?answer=160081)

Note: Any product belonging to the following Google categories must set the **Product > Google Product Search Feed > Google Category** value as shown below.

- Apparel & Accessories > Clothing
- Apparel & Accessories > Shoes (**Note:** Do not use Apparel & Accessories for clothing and shoes.)
- Media > Books
- Media > DVDs & Videos
- Media > Music
- Software > Video Game Software

Also remember that specifying a Google category does not replace the Product Type. The category that you place your product in is used for the product type for Google Shopping.

If you are selling Apparel & Accessories, you will also need to select the gender (Female, Male or Unisex) and Age Group (Adults or Kids) for this item.

#### Once you have finished creating your product, remember to click submit!

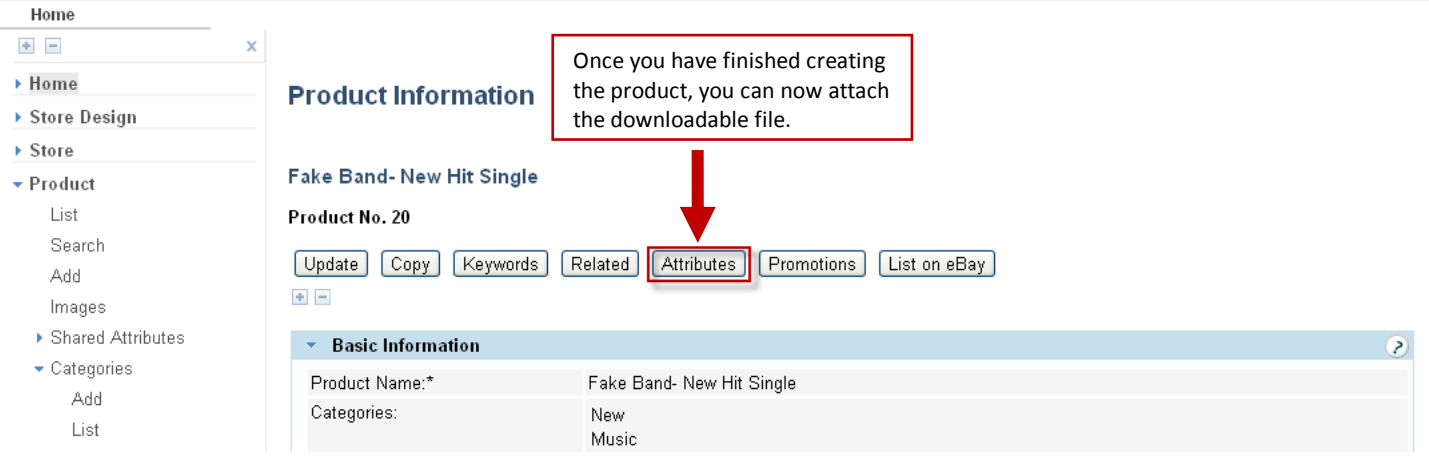

#### Home  $+$   $$ x **Product Attributes** ▶ Home ▶ Store Design Fake Band- New Hit Single | SKU: | Price: \$1.99 ▶ Store **Current Attribute Inventory** ▼ Product SKU Price Qty List Search **Add Attribute to Inventory** bbA  $+$   $-$ Images ▶ Shared Attributes **Basic Information** ÷  $\bullet$  $\bullet$  Categories SKU: Add List ISBN: Map MPN: Low Inventory UPC: Backordered  $\blacktriangleright$  Manufacturers Condition: New  $\checkmark$  $\blacktriangleright$  Suppliers Format: All  $\overline{\mathbf{v}}$ Custom Fields All First, be sure to select the format type  $\blacktriangleright$  eBay **Pricing Information** for the downloadable product.  $\blacktriangleright$  Marketing  $\triangleright$  Order Price: Next if the price for this attribute is \$1.99 different, you can change the  $\triangleright$  Shipping Cost: pricing information here. \$0.00 ▶ Customer ▶ Support **Inventory Information**  $\mathbf{z}$ ÷, Report Next if you have inventory enabled, you Quantity: o. can enter the quantity in stock for this product. Generally for downloadable Unit of Measure: products inventory isn't tracked. **Shipping Information**  $\mathbf{z}$ Weight: 0.0 Ib Length:  $0.0$ in Width:  $0.0$ in Height: 0.0 in Click here to upload Container: the downloadable file Self  $\vee$ from your computer. Electronic Choose File No file chosen Fulfillment: Once you have attached product file, be sure to click Apply. Apply

**Store Design** 

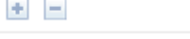

▶ Home

 $\sim$ 

- Store Design
- $\triangleright$  Store
- $\blacktriangleright$  Product
	- List
	- Search
	- Add
	- Images
	- ▶ Shared Attributes

# **Product Attributes**

x

Fake Band- New Hit Single | SKU: | Price: \$1.99

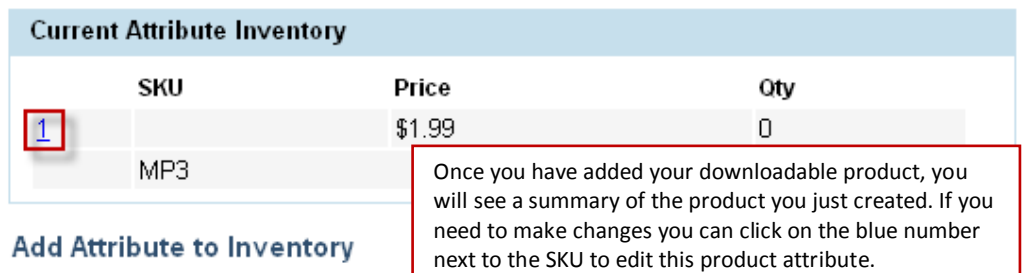

<span id="page-11-0"></span>Once you have created your product, you can come back later and update the file that is downloaded. This comes in handy if the file has changed but you don't want to re-create that entire product.

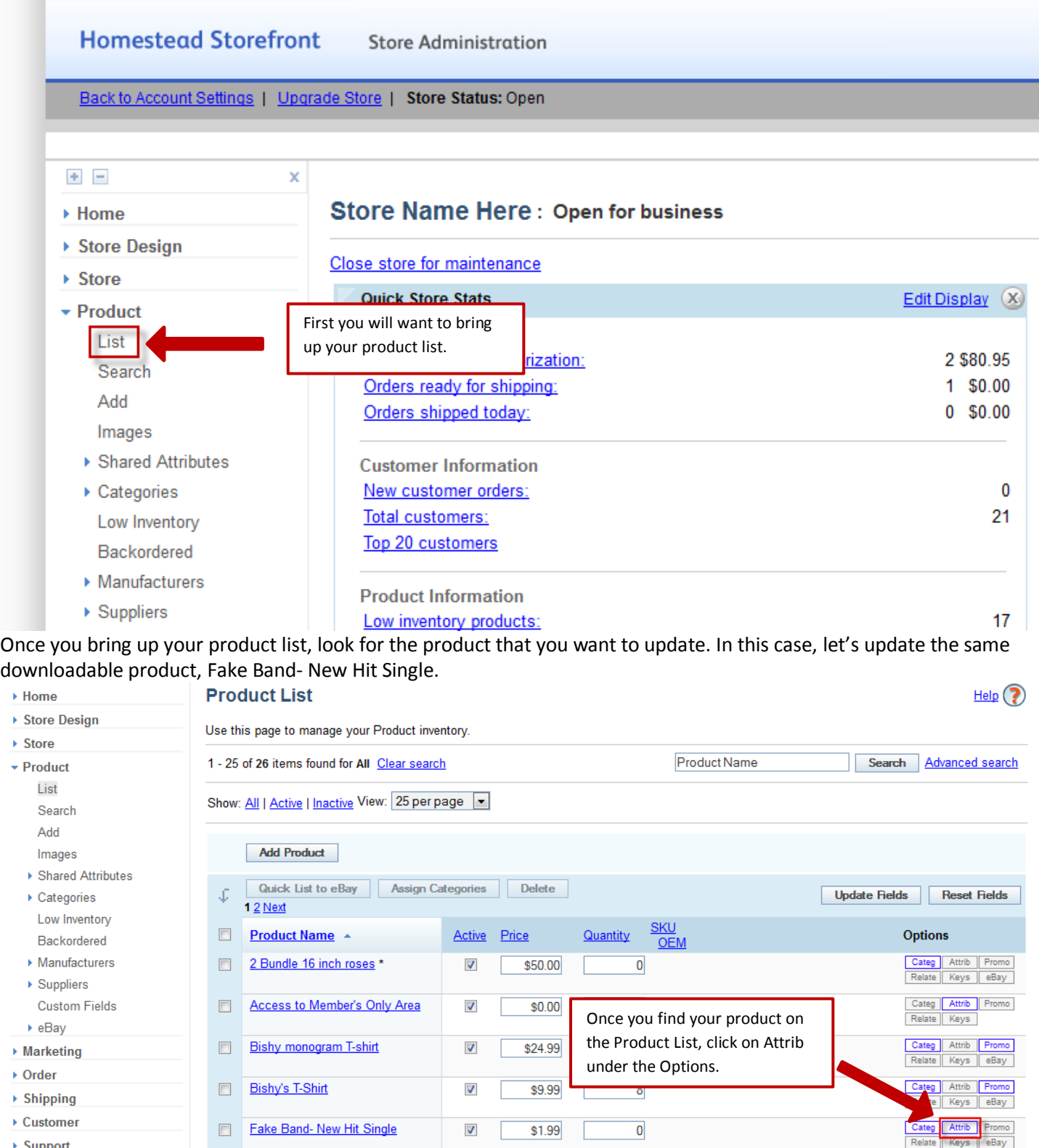

- ▶ Home
- ▶ Store Design
- $\triangleright$  Store
- ▼ Product

List

Search

Add

Images

- ▶ Shared Attributes
- ▶ Categories Low Inventory Backordered
- ▶ Manufacturers
- ▶ Home
- ▶ Store Design
- ▶ Store

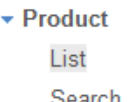

Search Add Images

- ▶ Shared Attributes
- ▶ Categories Low Inventory Backordered
- ▶ Manufacturers
- ▶ Suppliers **Custom Fields**
- $\triangleright$  eBay
- ▶ Marketing
- $\triangleright$  Order
- ▶ Shipping
- ▶ Customer
- ▶ Support

Report

## **Product Attributes**

### Fake Band- New Hit Single | SKU: | Price: \$1.99

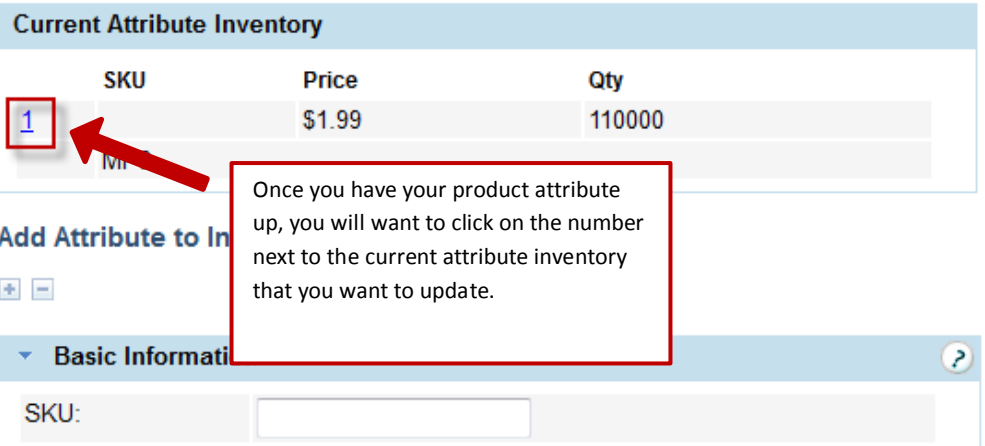

## **Attribute Inventory Update**

### Fake Band- New Hit Single | SKU: | Price: \$1.99

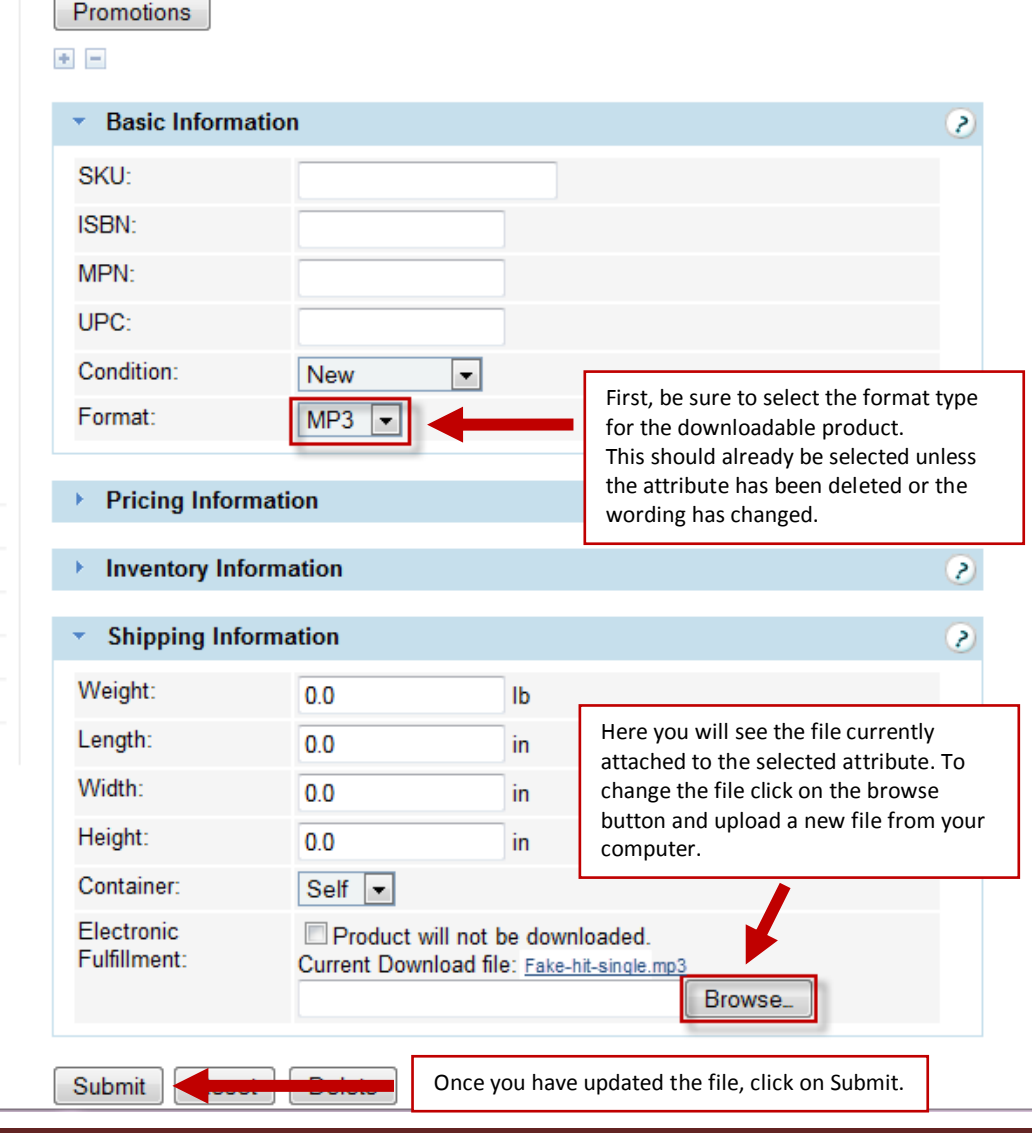

#### Storefront Downloadable Products Guide (updated for version 10.3.2)<br>
Page 13

<span id="page-13-0"></span>When you look at the product on your live store, you will see that there is an option for format.

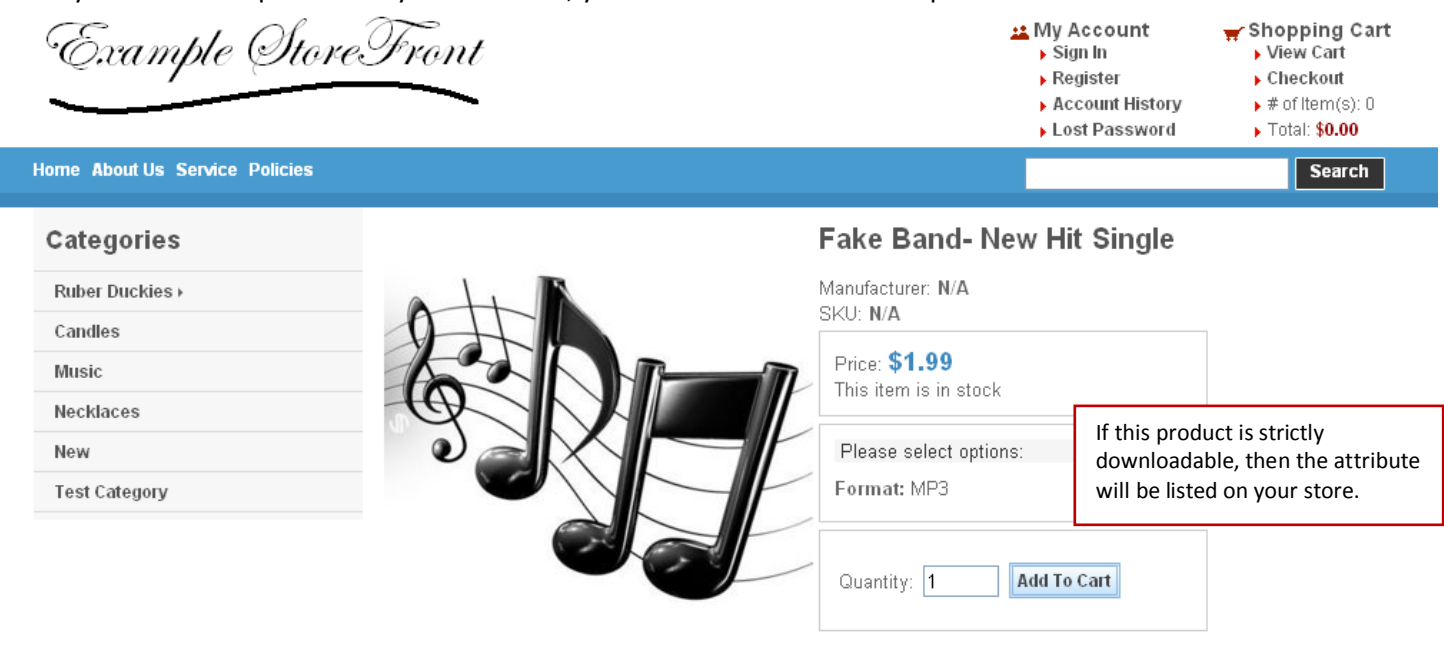

Don't miss the hit new single by Fake Band as it rises to the top of the charts. Return to Catalog

When a customer purchases a downloadable product, they will not able to checkout anonymously. Customers will need to create an account with your store to purchase a downloadable product so that your store can provide the customer's account with a single download of the product purchased.

Customers can access their download immediately after checkout.

Example (ItoreFront **Home About Us Service Policies** 

My Account Shopping Cart  $\blacktriangleright$  Sian Out View Cart  $\blacktriangleright$  Register  $\blacktriangleright$  Checkout  $\blacktriangleright$  # of item(s): 0 ▶ Account History Lost Password  $\overline{ }$  Total: \$0.00 Search

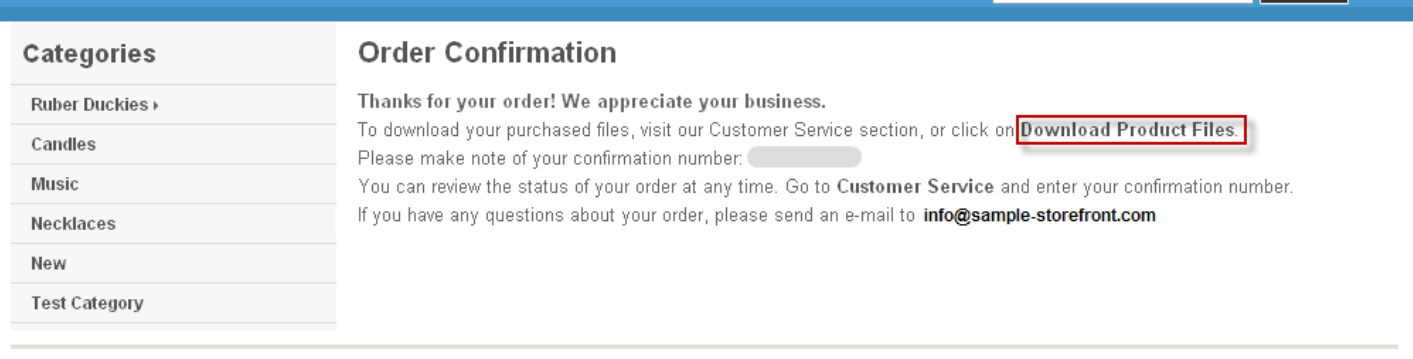

Home Advanced Search View Cart Checkout About Us Service Policies

Once the customer places the order, they will have a link to download their product on the order confirmation page. Customers can also access their download by going to the customer service page (which is usually listed as Service).

Home Advanced Search View Cart Checkout About Us Service Policies

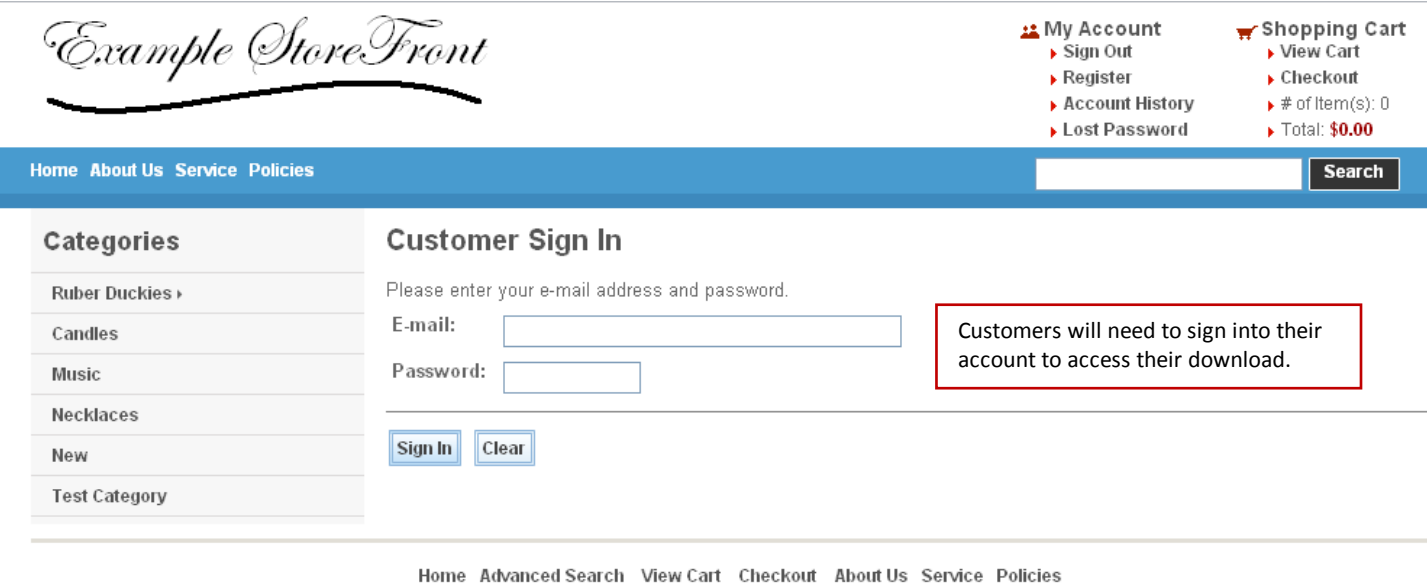

When a customer clicks on download product files (by either click on download product files on their order confirmation page or from the customer service page), they will be asked to sign into their account.

Once the customer logs into their account they will see their download list. For downloadable products, if payment has been received the order will be marked as shipped. Customers can download the file by clicking the file name.

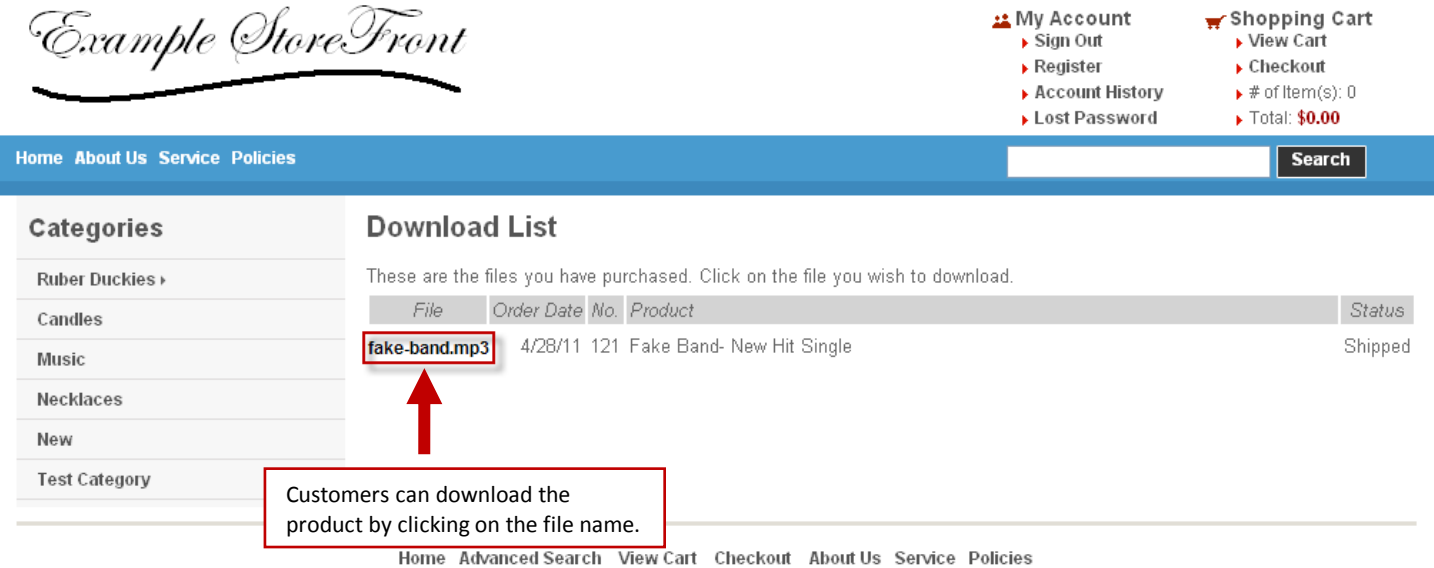

Customers will only be able to download the file once. You will be able to view if the customer has downloaded the product file in your Storefront Administrator.

<span id="page-15-0"></span>When a customer orders a downloadable product, the order is automatically moved to orders shipped today. You can access the invoice details by clicking on orders shipped today.

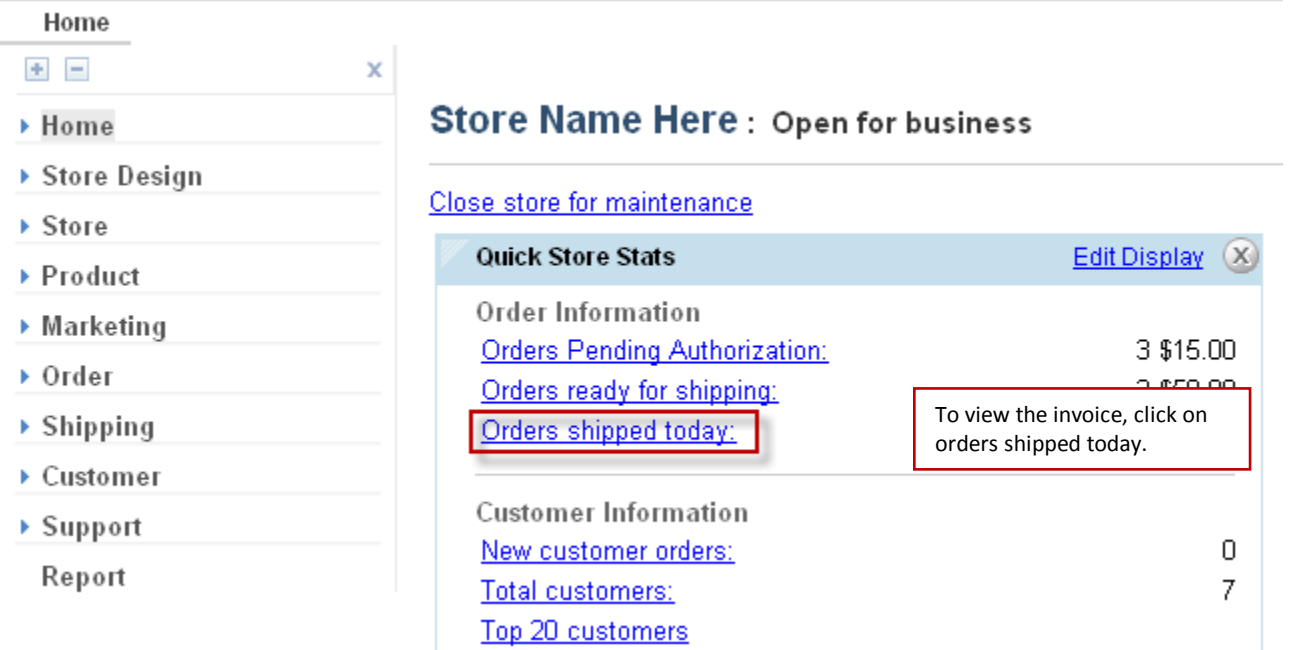

When you click on orders shipped today, you will be taken to a list of orders that have been completed. Here you will be able to see the date the order was shipped, the invoice number, the customer's name, the order amount and the packing list.

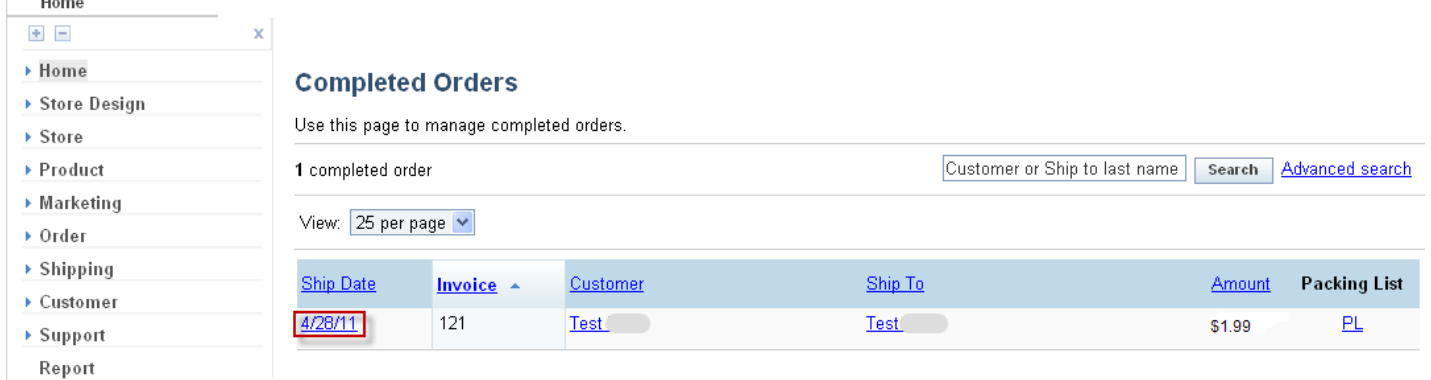

#### To view the invoice details, click on the date shipped.

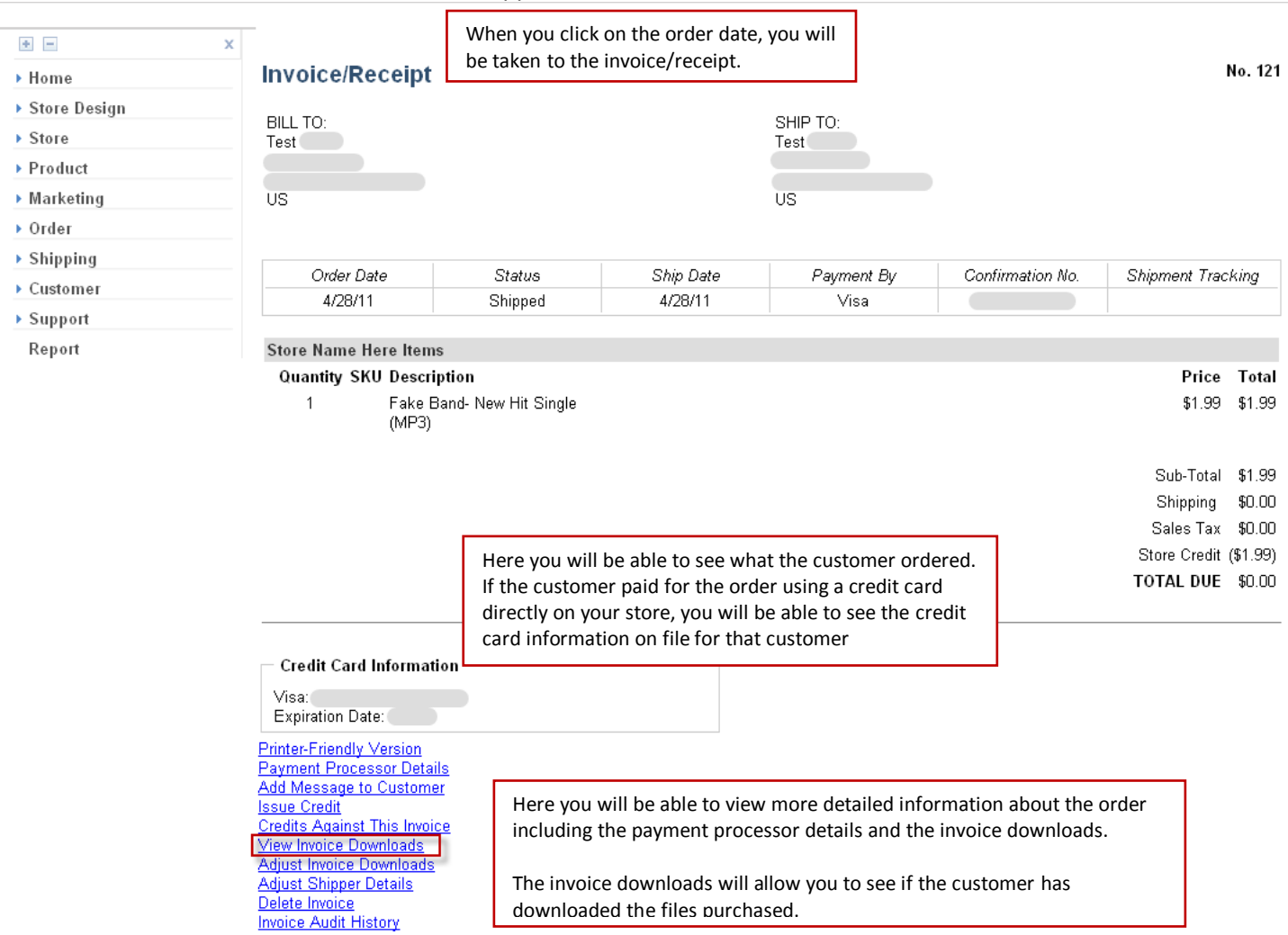

To view more detailed information about the download, click on view invoice downloads.

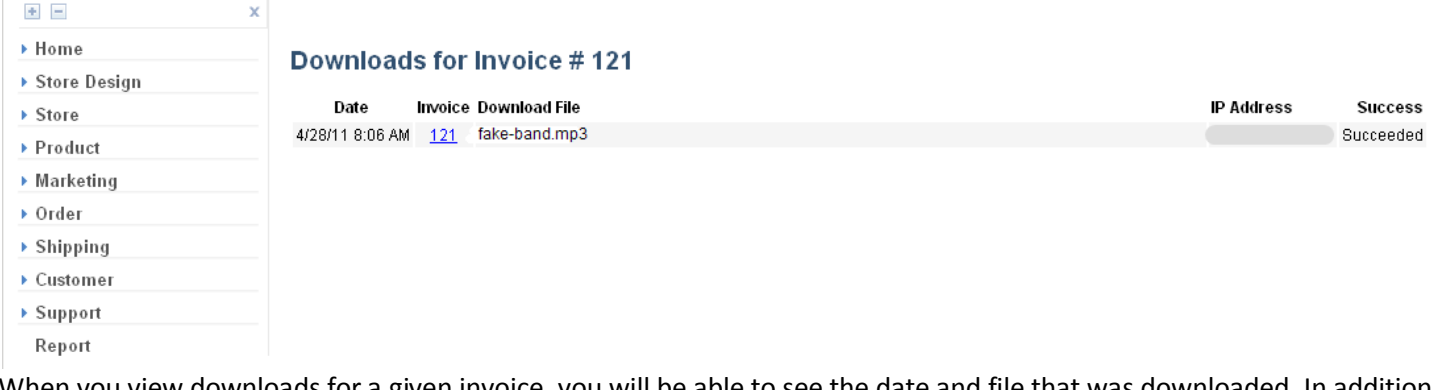

When you view downloads for a given invoice, you will be able to see the date and file that was downloaded. In addition you will be able to see your customer's IP Address and whether or not the file was successfully downloaded. An IP address is a unique string of numbers separated by periods that identifies each computer attached to the internet. It is important to understand that multiple computers in geographic region can share an IP Address.

If you need to provide your customer with an additional download of this product, you change the maximum number of downloads allowed for an invoice by clicking on Adjust Invoice Downloads on the Invoice Details.

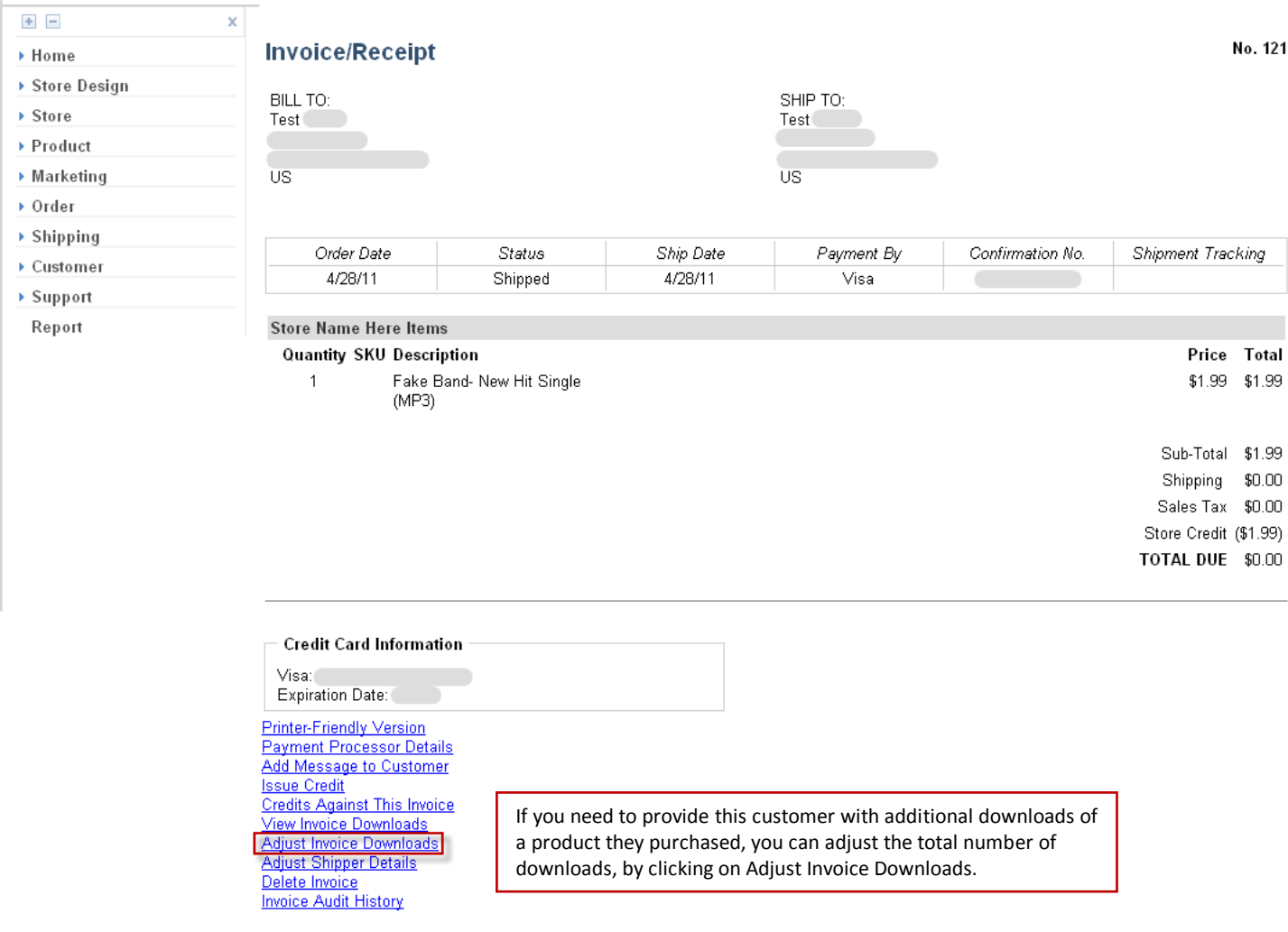

#### $+$   $\mathbf{x}$  $\blacktriangleright$  Home **Adjust Downloads for Invoice #121** ▶ Store Design **Invoice File Name** Successful Failed Max ▶ Store Downloads Downloads Downloads ▶ Product Allowed 121 fake-band.mp3  $\,1\,$  $\overline{0}$ Change  $\blacktriangleright$  Marketing 1  $\triangleright$  Order Here you will be able to view the total number of successful and  $\blacktriangleright$  Shipping failed downloads. You can enter a new max downloads allowed and  $\blacktriangleright$  Customer click change. Your customer will now be able to log back into their account and re-download the product.  $\blacktriangleright$  Support Report